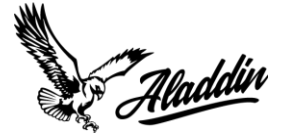

## **How To Navigate The Updated Aladdin Portal On Mobile**

1. When you first login into the updated Aladdin Portal, you will be brought to the home page. This page is going to show you all the brokers that are currently in our database.

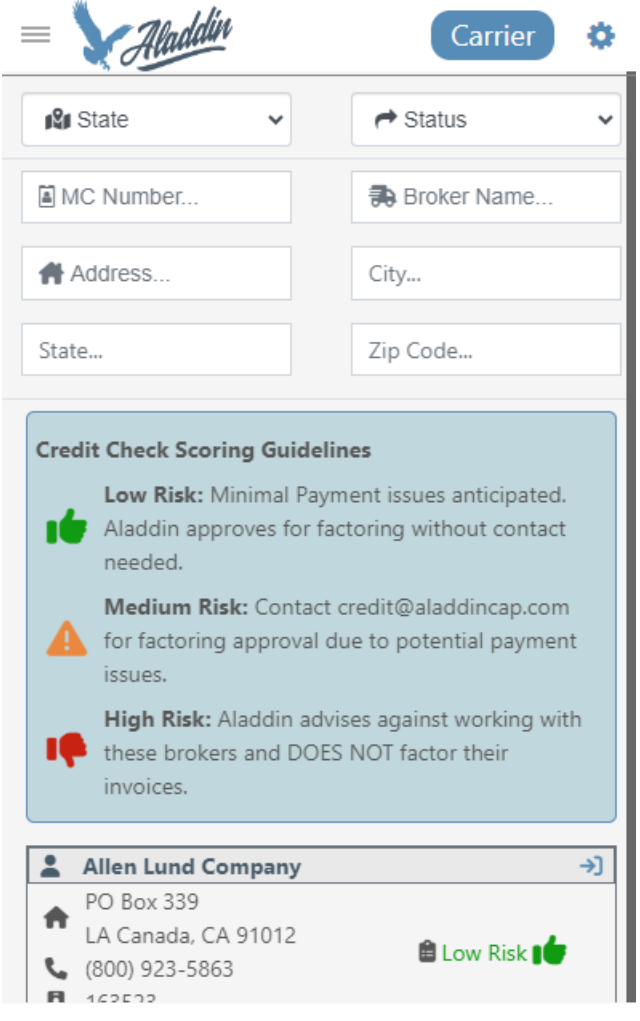

- 2. As you can see, you can sort brokers by state or by status. Just like the last portal, the risk status still stands:
	- Low: approved by Aladdin and you do not need approval to get invoices funded
	- Medium: will need to get approval for invoices to be funded by Aladdin
	- High: we advise you not to work with them and will not fund invoices from these brokers

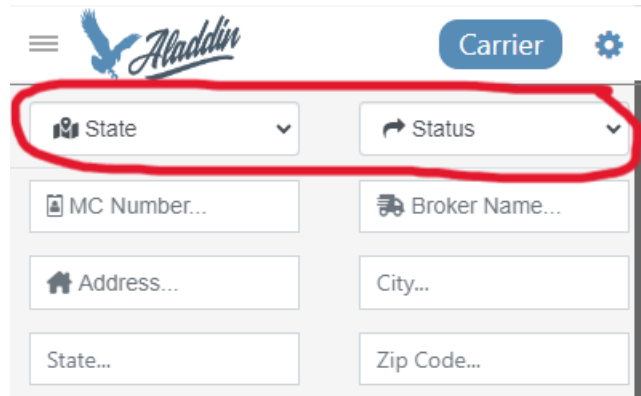

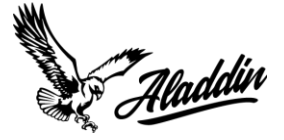

3. To search for a specific broker within our database, navigate to the search bars underneath the state and status filtering. Here, you can fill out these fields - name, address, MC#, etc. – to find a specific broker.

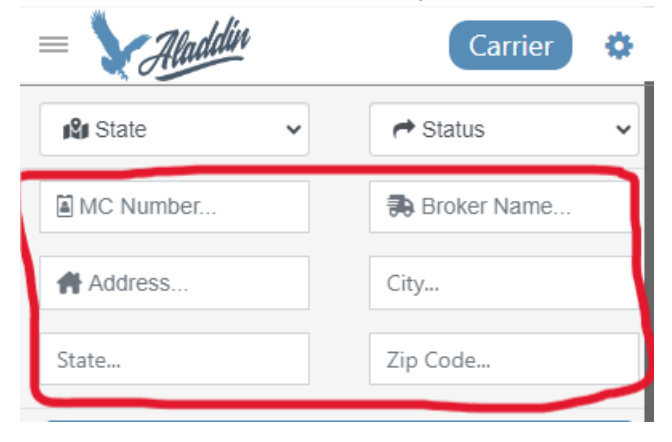

4. Once you find the broker you are looking for, you can see their overall credit report by clicking on the arrow next to their name.

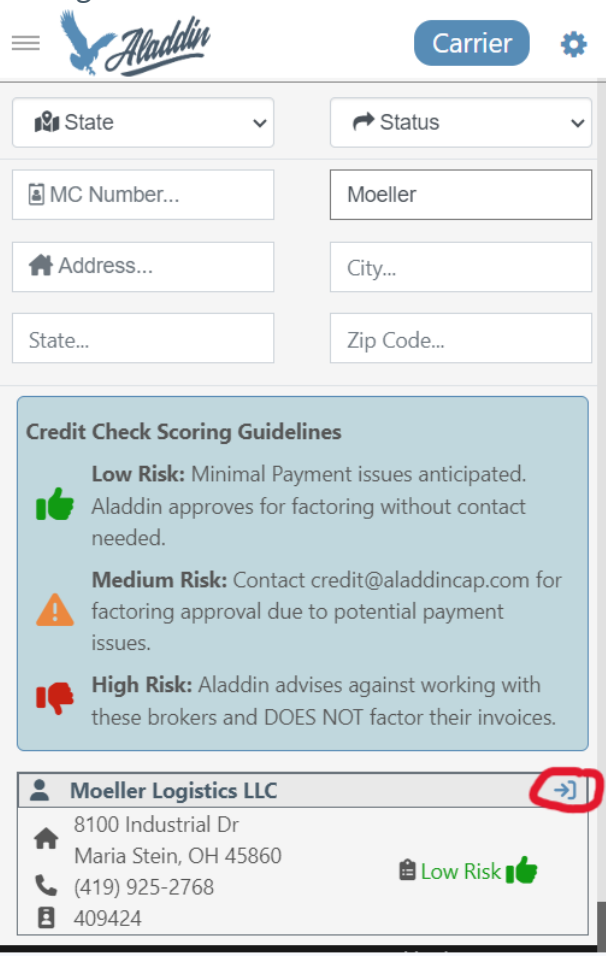

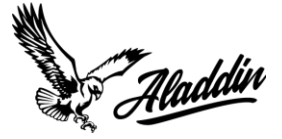

5. From here, their credit report will populate.

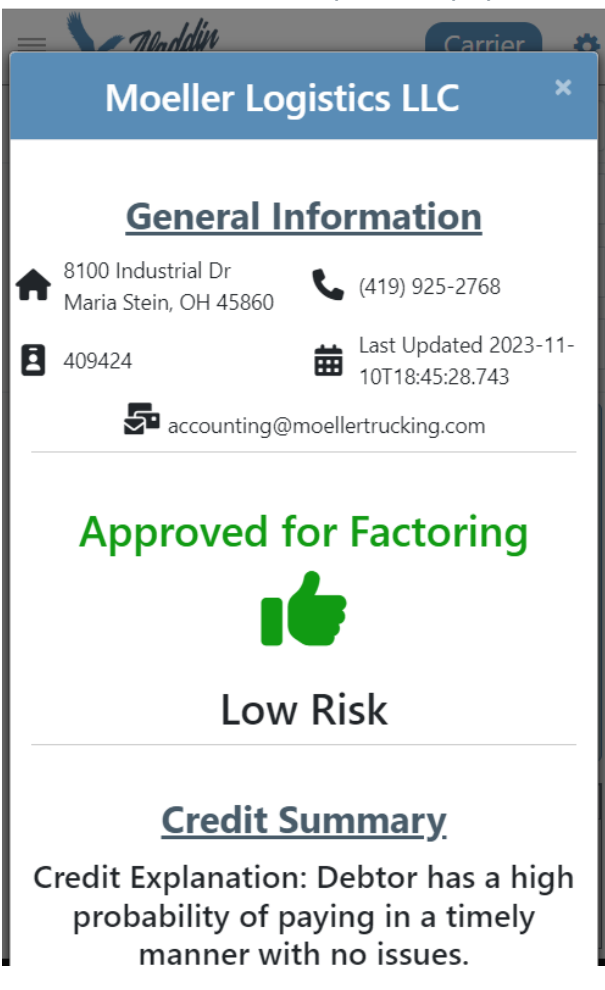

6. If the broker doesn't pop up, you will see this message below appear. This means that the broker you are looking for is probably not in our database.

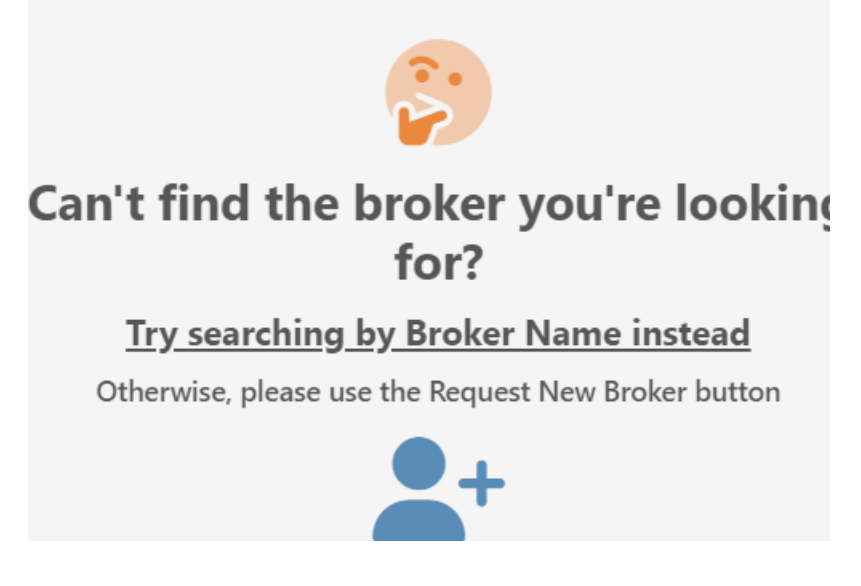

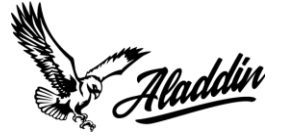

7. To request the approval of a broker, navigate to the bottom of the page and click on the person icon.

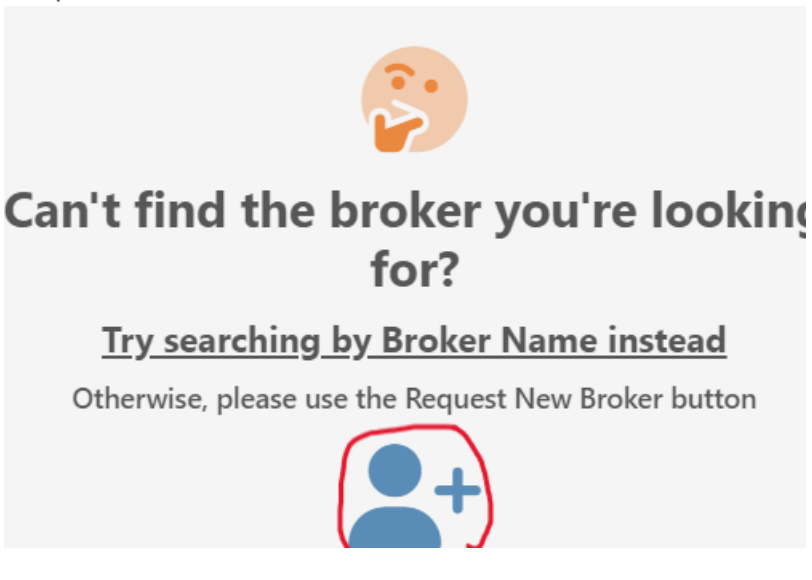

8. When you do so, a form will populate for you to fill out the broker's name, state, and MC# for approval by our team.

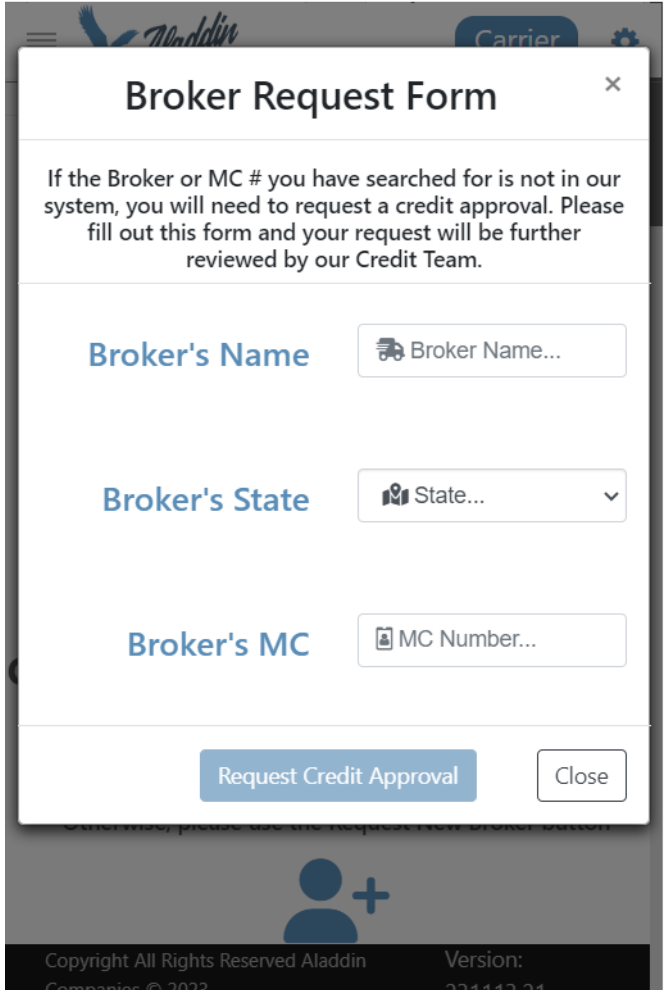

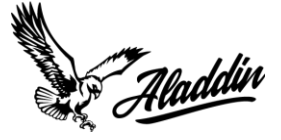

9. To find out the top brokers that we work with, you can navigate to the menu in the upper left-hand corner of the page.

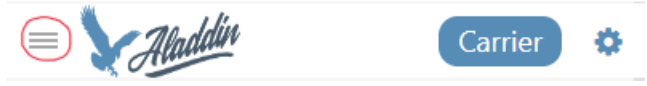

10. A menu will populate, where you can see 'Top Approved Brokers' listed.

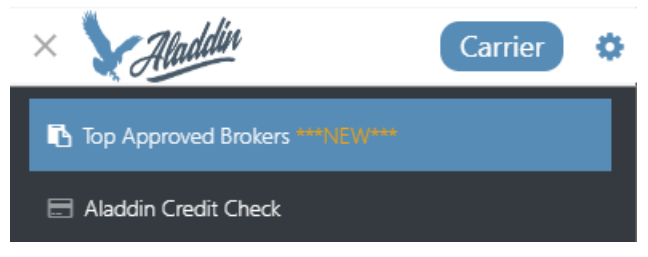

11. When you click on the 'Top Approved Brokers', a page of the top brokers will populate.

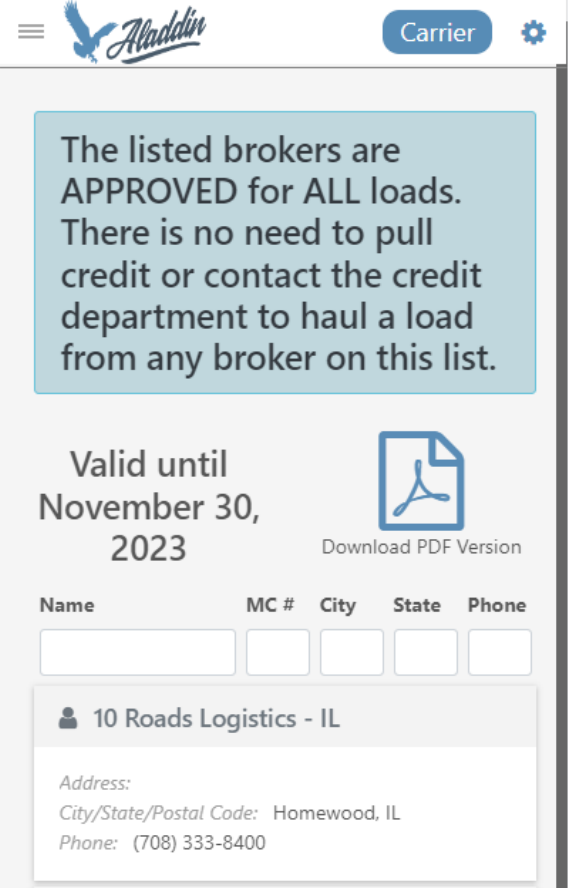

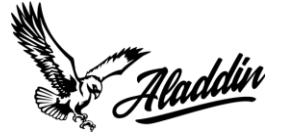

12. To find a specific broker in the list, you can filter at the top by name, MC#, City, State, and phone number.

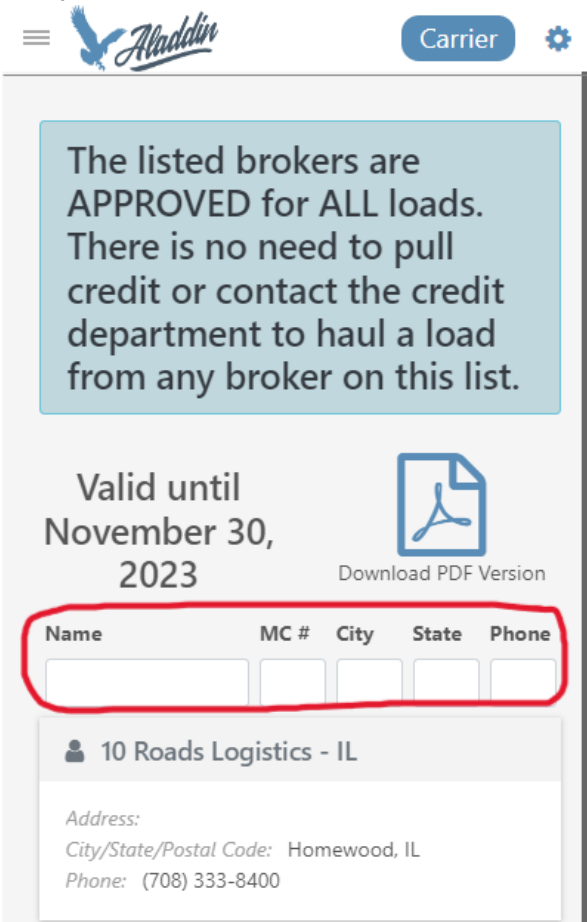

13. To navigate back to the Aladdin Check Credit page, navigate back to the menu and click on the 'Aladdin Credit Check'.

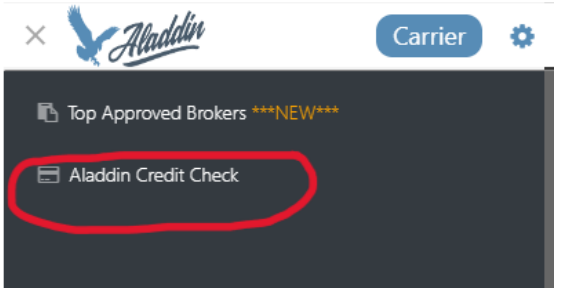

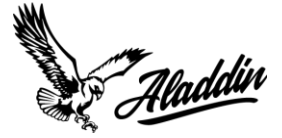

## **How To Navigate The Updated Aladdin Portal On Desktop**

1. When you first login into the updated Aladdin Portal, you will be brought to the Aladdin Credit Check page. This page is going to show you all the brokers that are currently in our database.

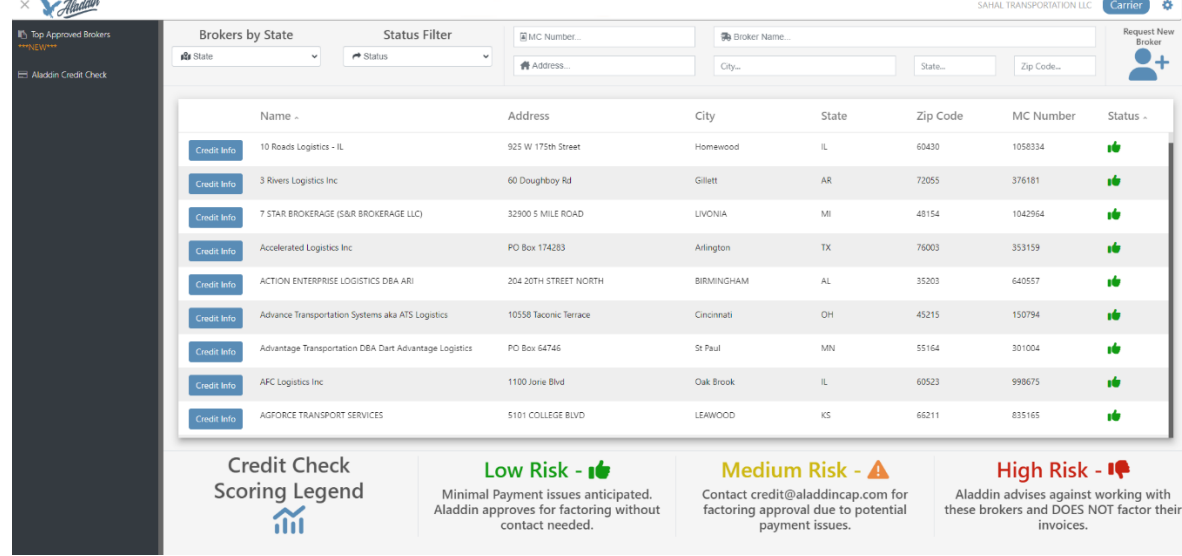

- 2. As you can see, you can sort brokers by state or by status. Just like the last portal, the risk status still stands:
	- Low: approved by Aladdin and you do not need approval to get invoices funded
	- Medium: will need to get approval for invoices to be funded by Aladdin
	- High: we advise you not to work with them and will not fund invoices from these brokers due to poor payment history

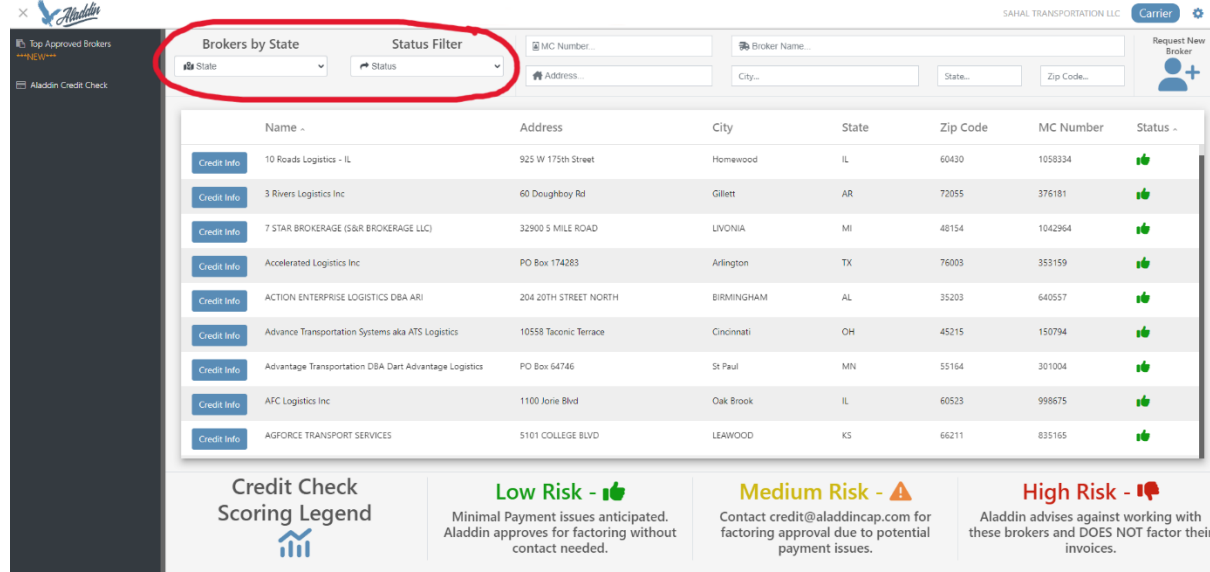

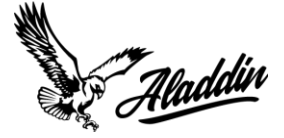

3. To search for a specific broker within our database, navigate other to the search area where you can type in specific information about a broker, like the name, address, MC#, etc.

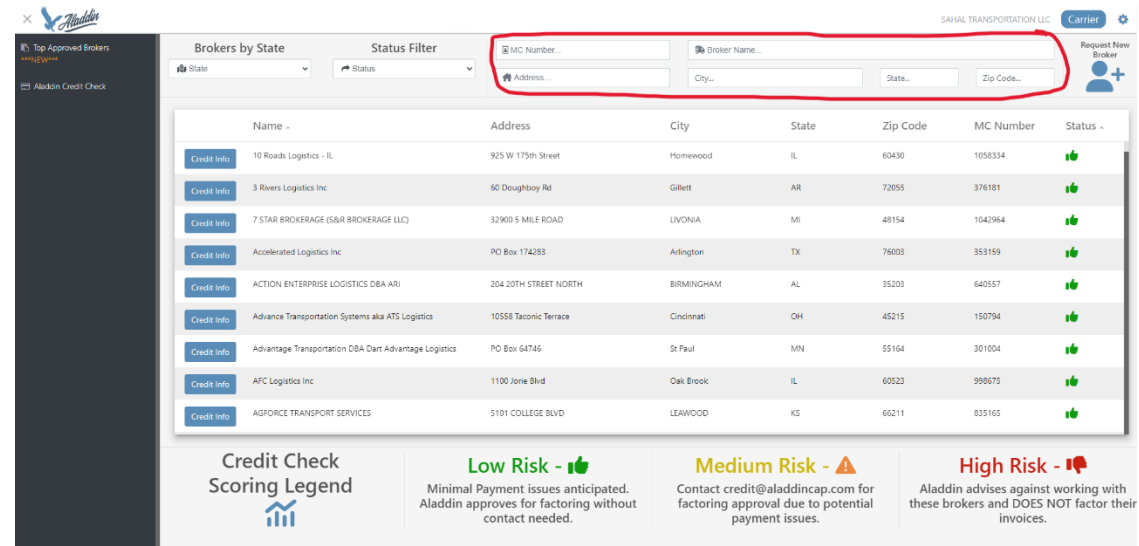

4. If your broker is in our database, they will populate from your search.

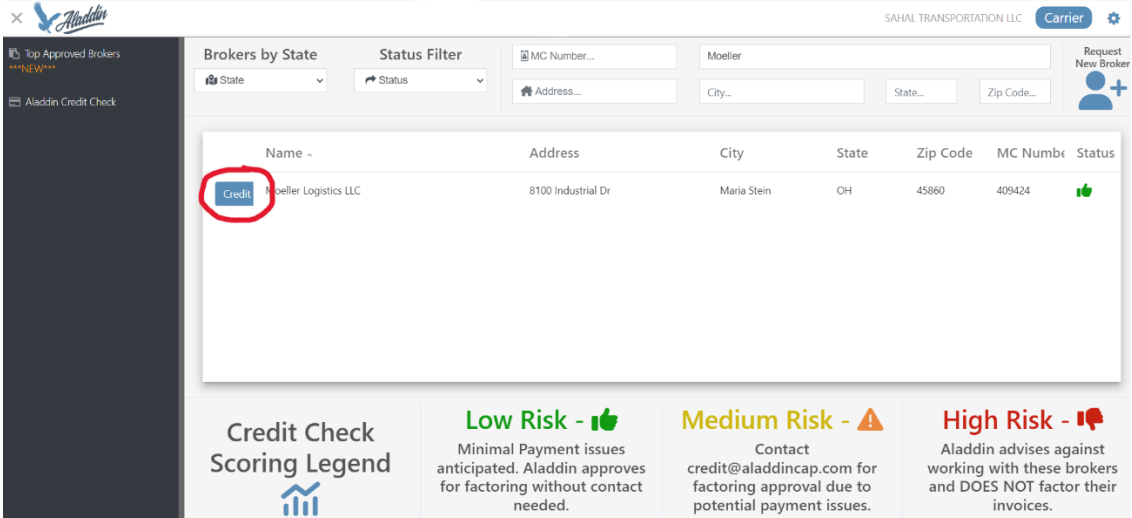

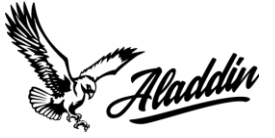

5. You can then click on the 'credit' button to see their overall credit review.

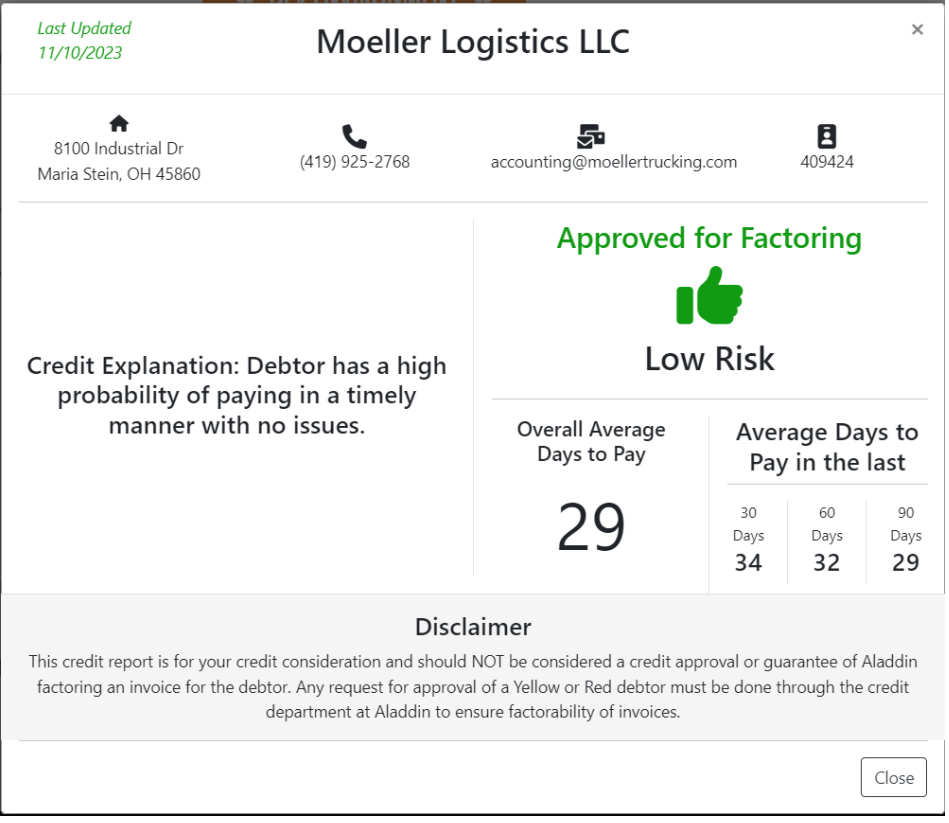

6. If the broker doesn't pop up, you will see this message below appear. This means that the broker you are looking for is probably not in our database.

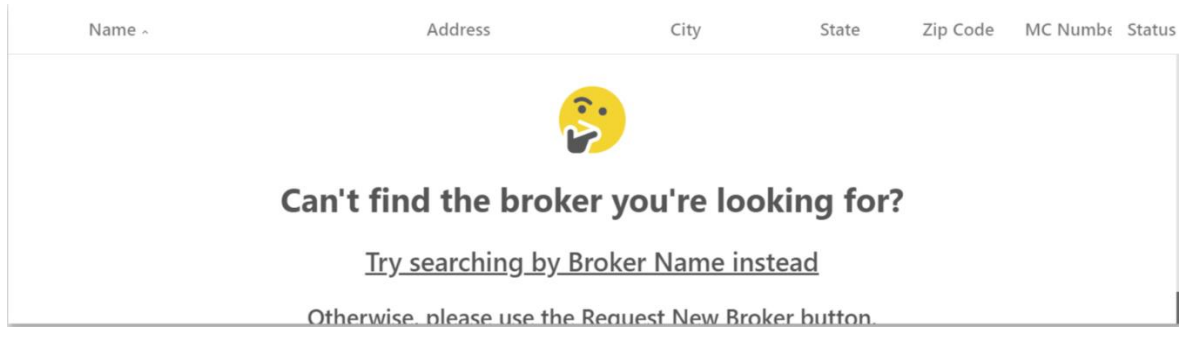

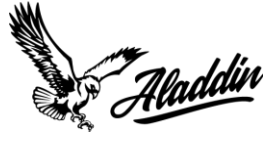

7. To request the approval of a broker, navigate to the right-hand side of the page 'REQUEST NEW BROKER'.

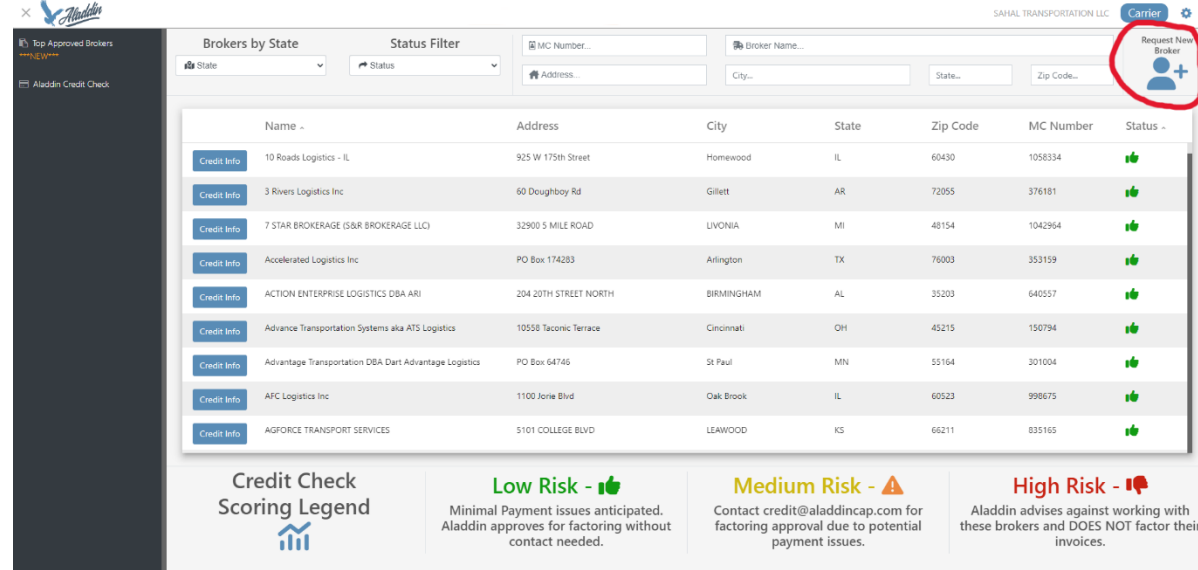

8. When you do so, a form will populate for you to fill out the broker's name, state, and MC# for approval by our team.

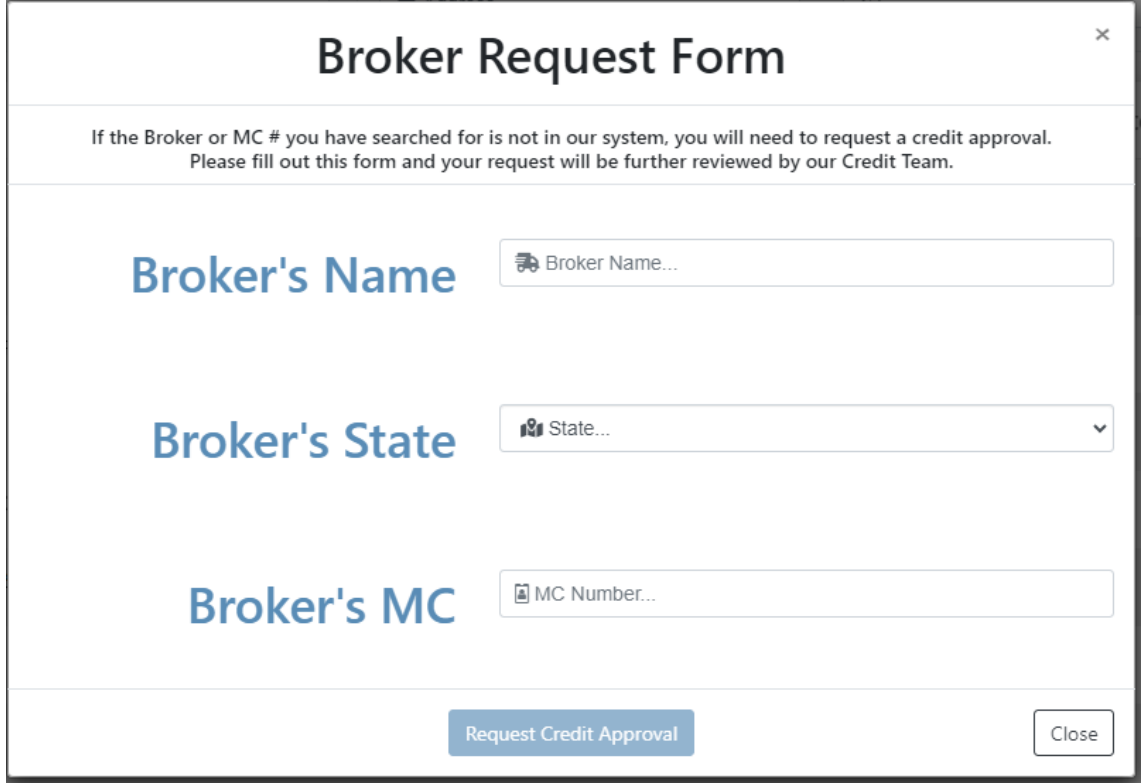

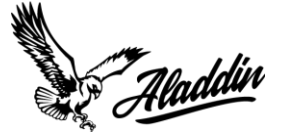

9. To find out the top brokers that we work with, you can navigate to the 'Top Approved Brokers' list in the menu on the left-hand side of the page.

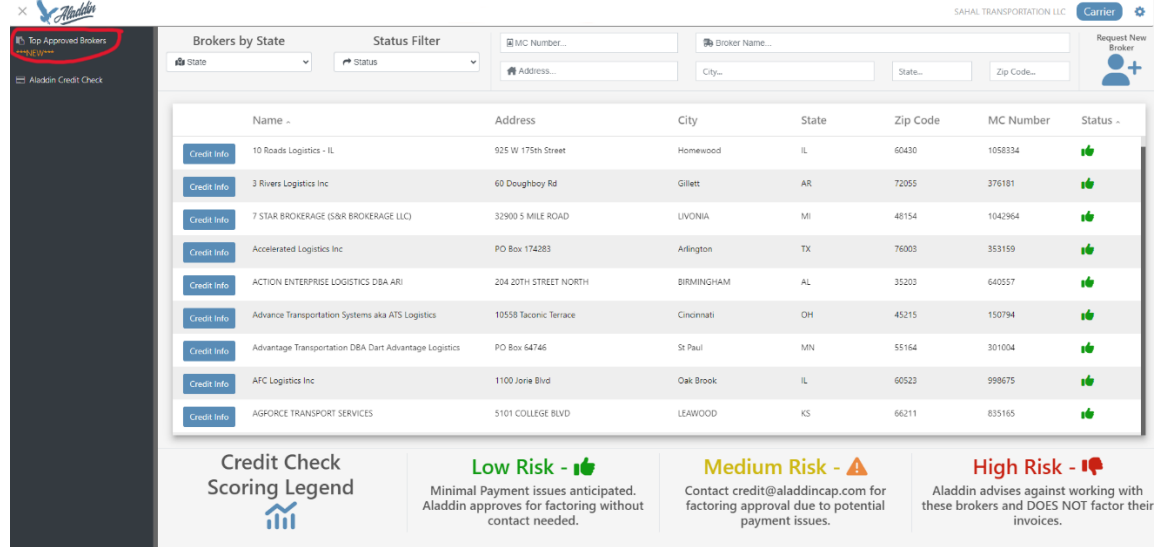

10. When you click on the 'Top Approved Brokers', a page of the top brokers will populate.

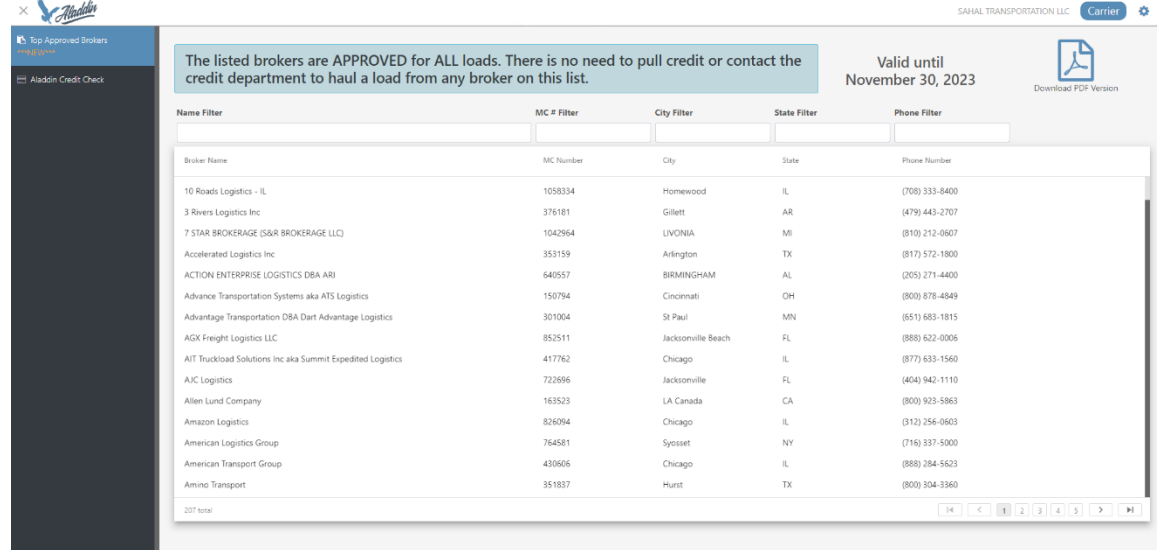

11. To find a specific broker in the list, you can filter at the top by name, MC#, City, State, and phone number.

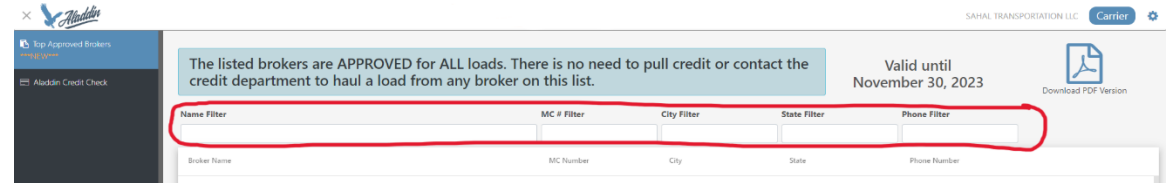

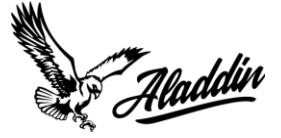

12. To navigate back to the main Aladdin Credit Check page, simply navigate back to the menu on the lefthand side of the screen and select 'Aladdin Credit Check'.

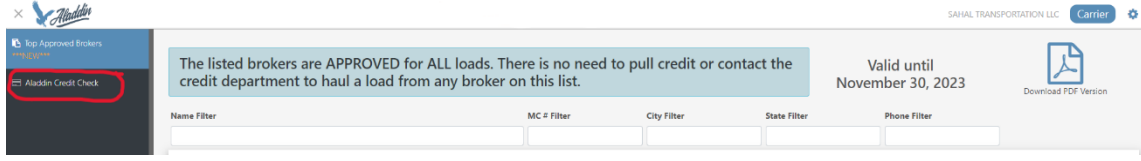